## **Change Checklist Display Order**

**Introduction** This Job Aid describes how to change the **Checklist** item display order. **Access**  Follow these steps to edit a **Checklist**: **Checklist Configuration Step Action** 1 Select **Configure** from the menu bar. 01 Configure -Tools -Sear **My Account**  $\overline{\mathcal{A}}$ Profiles 2 Select **Checklists** from the Configure **Machine Settings** droplist. The cccone.com website opens Employees and displays the **Checklist Template** Teams menu. **Security Roles Work Hours Note:** Internet connection required. **Accounting Connections** 02**Checklists**  $\overline{\lambda}$ CCC Secure Share"  $\overline{\mathcal{A}}$ **Grow My Network** ↗

*Continued on next page*

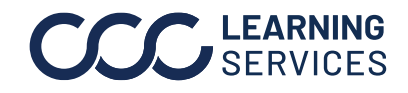

## **Change Checklist Display Order,** Continued

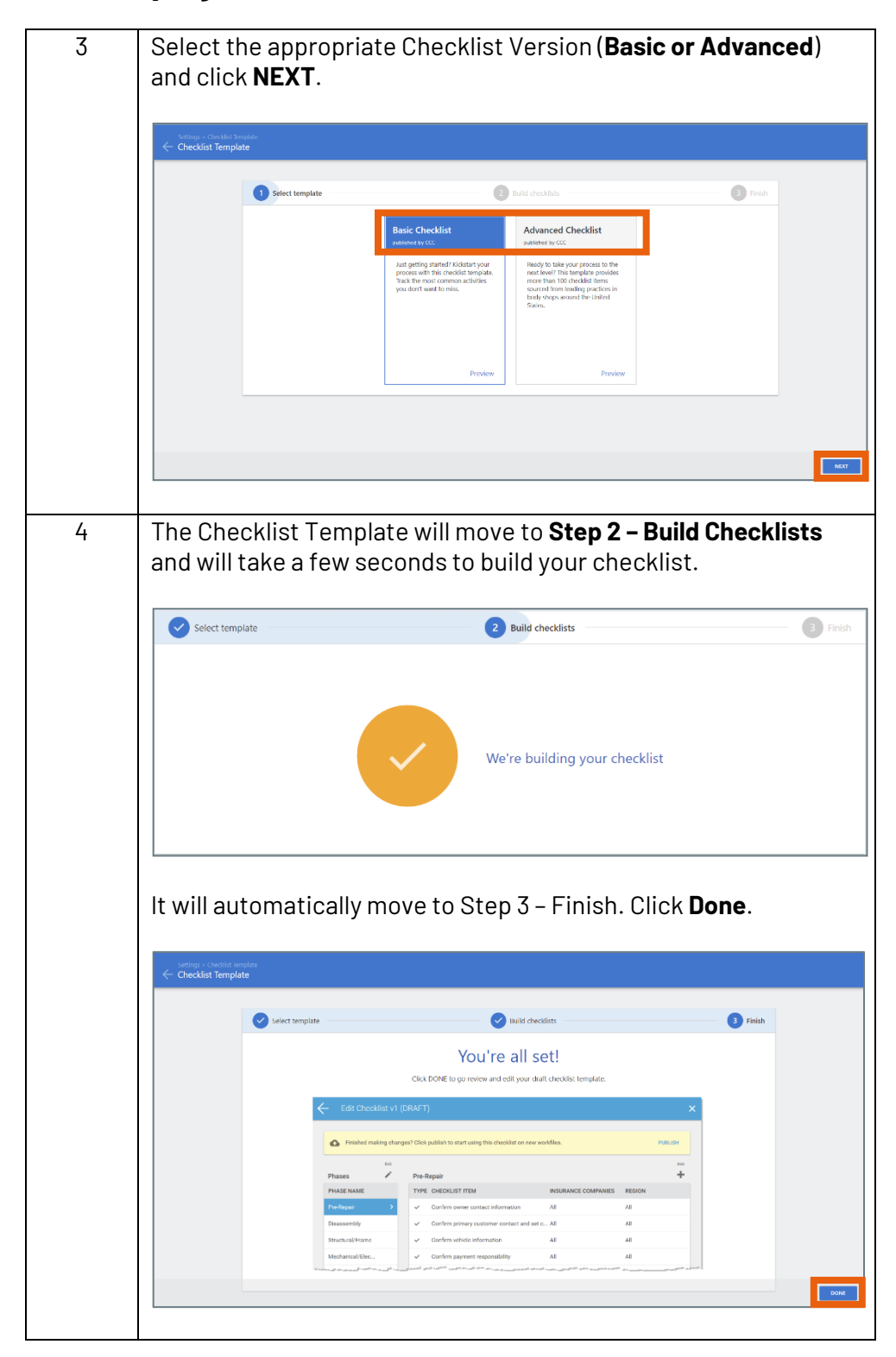

*Continued on next page…*

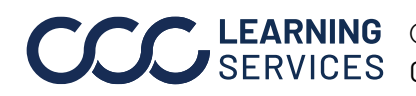

**C2018-2022. CCC Intelligent Solutions Inc. All rights reserved.** CCC® is a trademark of CCC Intelligent Solutions Inc.  $\qquad \qquad \qquad \qquad 2$ 

## **Change Checklist Display Order,** Continued

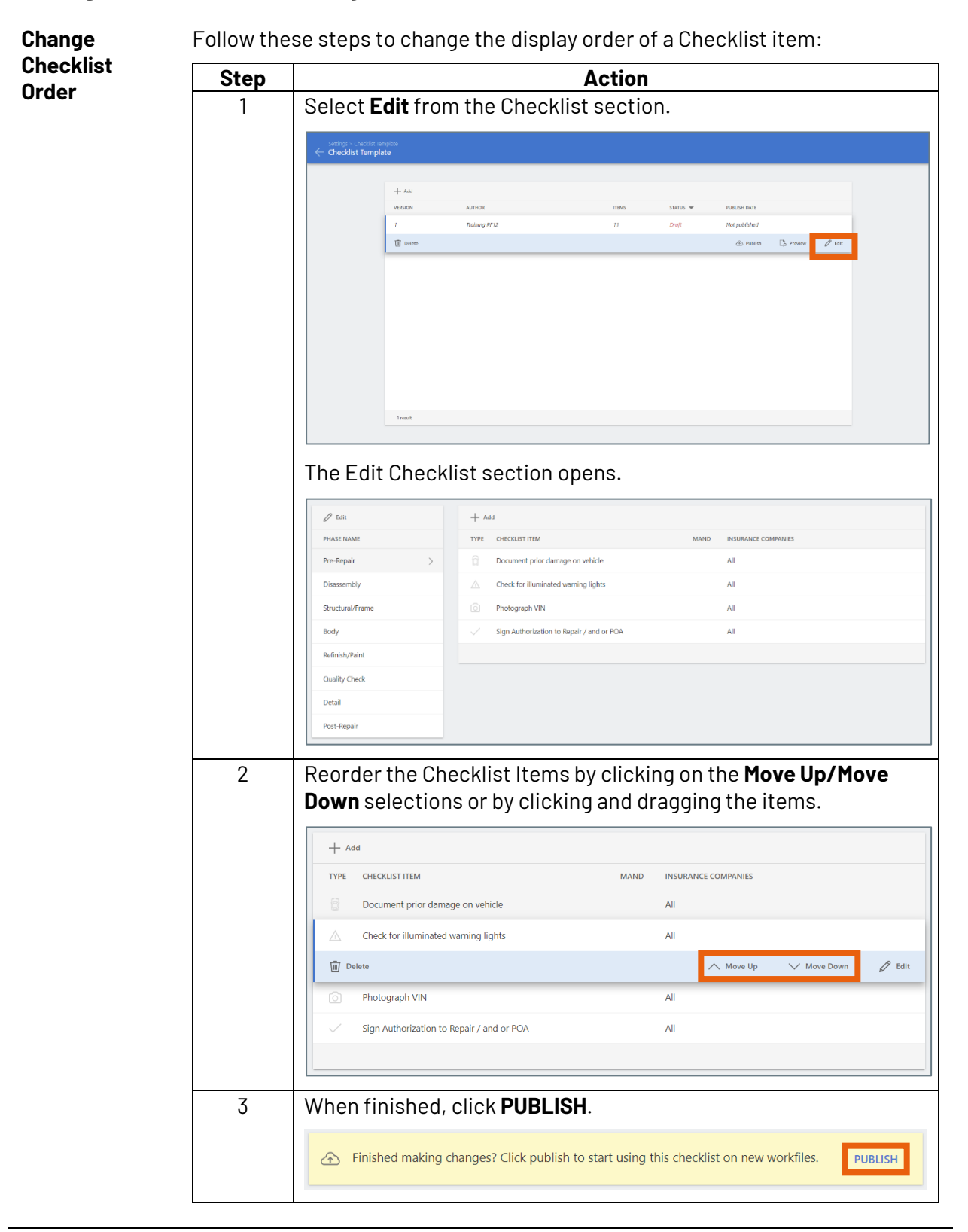

**C2018-2022. CCC Intelligent Solutions Inc. All rights reserved.** CCC® is a trademark of CCC Intelligent Solutions Inc.  $\frac{3}{3}$